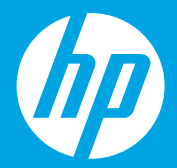

# **Start here [English]**

**시작하기 [한국어]**

**入門指南 [繁體中文]**

 $1 \cdots 2 \cdots 3 \cdots$ 

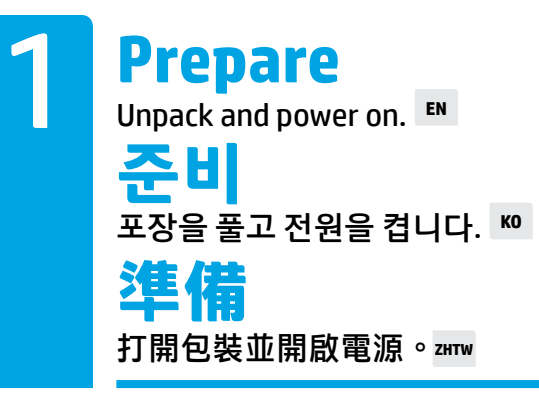

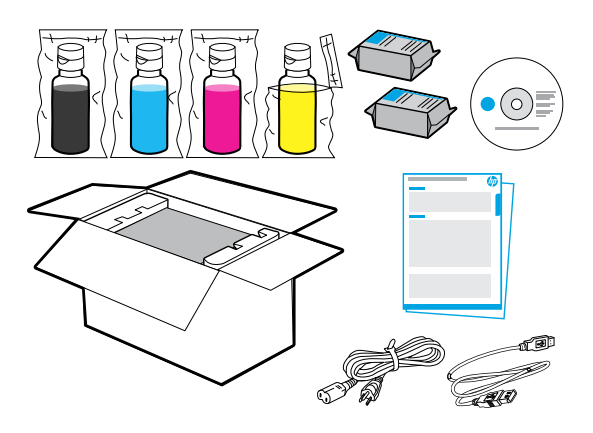

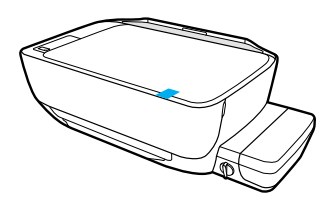

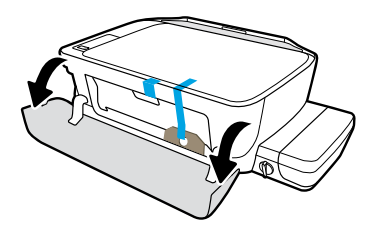

Remove tape and packing material.

테이프 및 포장재를 제거합니다.

移除膠帶和包裝材料。

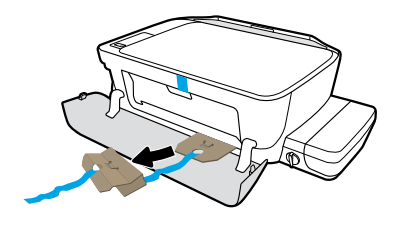

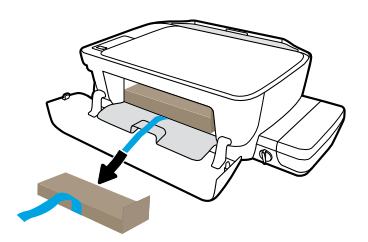

Remove cardboard restraints.

보드지 안전장치를 제거합니다.

移除硬紙板束縛物。

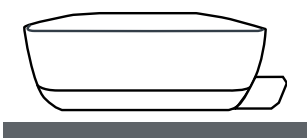

Place printer on level surface, where you intend to use it.

프린터를 사용하려는 경우 평평한 곳에 놓으십시오.

將印表機放在您想要使用之位置的水平表面上。

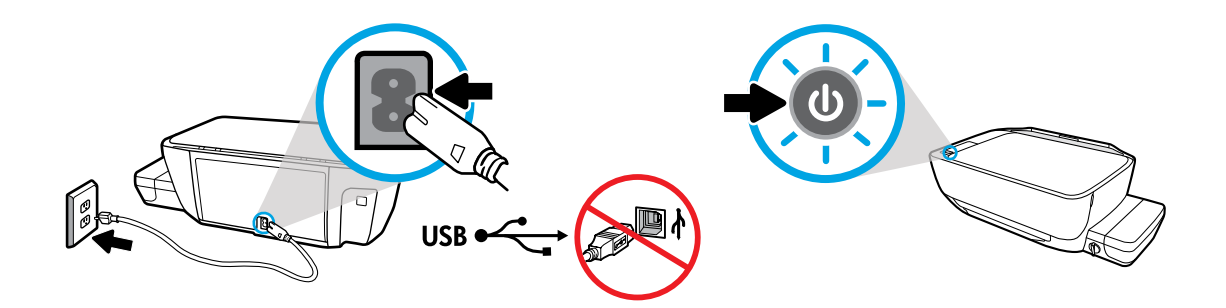

Plug in and power on. Do not connect USB cable until prompted during software install.

플러그를 꽂고 전원을 켭니다. 소프트웨어를 설치하는 동안 메시지가 표시될 때까지 USB 케이블을 연결하지 마십시오.

插入電源線並開啟電源。軟體安裝期間,請勿在獲得提示前連接 USB 纜線。

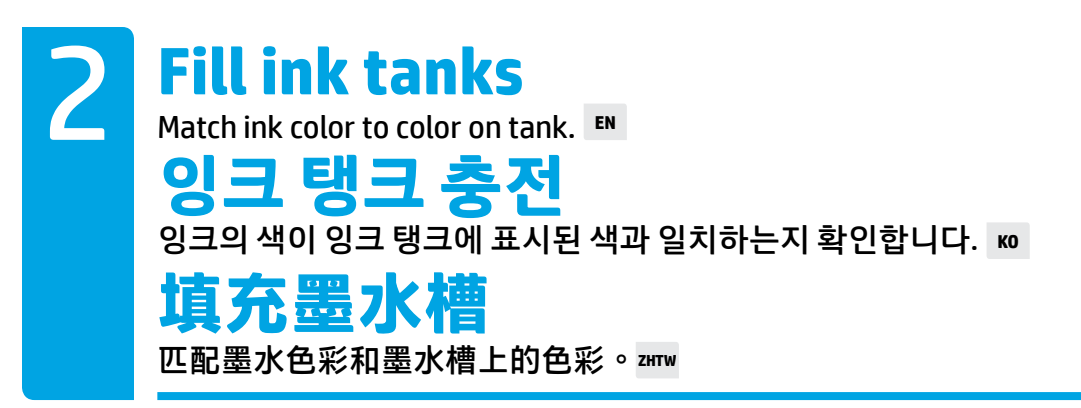

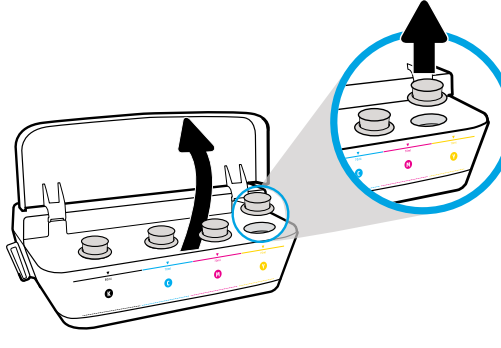

Open ink tank lid. Remove plug from yellow tank.

잉크 탱크 덮개를 엽니다. 노란색 탱크에서 플러그를 제거합니다.

開啟墨水槽蓋罩。移除黃色墨水槽上的塞子。

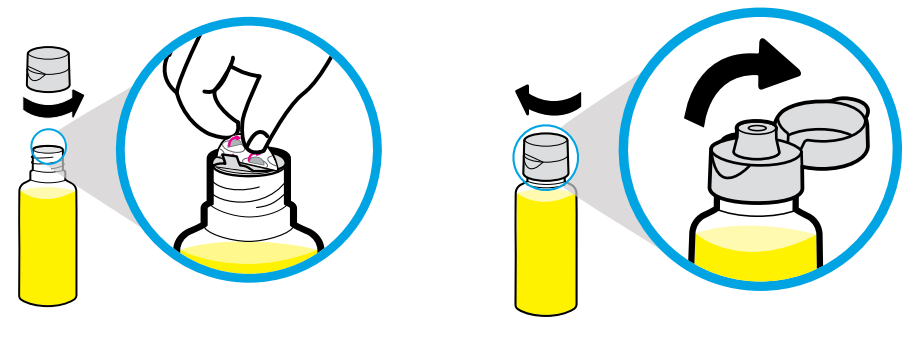

Remove yellow bottle cap, remove seal. Replace cap, flip lid open.

노란색 병뚜껑과 밀봉을 제거합니다. 뚜껑을 다시 설치하고 덮개를 뒤로 젖혀 엽니다.

移除黃瓶瓶蓋,移除封口。蓋上瓶蓋,翻開蓋罩。

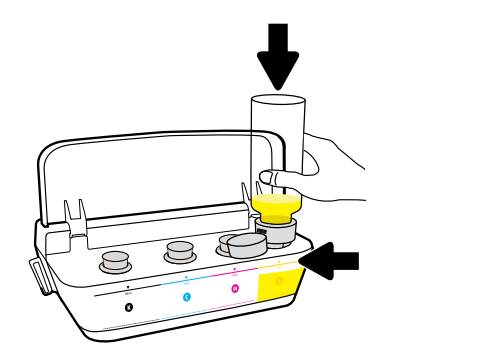

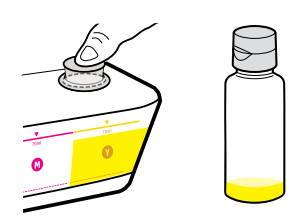

Hold yellow bottle on tank nozzle and drain ink. Replace plug, press firmly to close.

노란색 병을 탱크 노즐에 고정시킨 후 잉크를 따라냅니다. 플러그를 다시 설치한 후 단단히 눌러 닫습니다.

手持黃瓶置於墨水槽噴嘴上,然後排出墨水。蓋上塞子,用力按壓使其關閉。

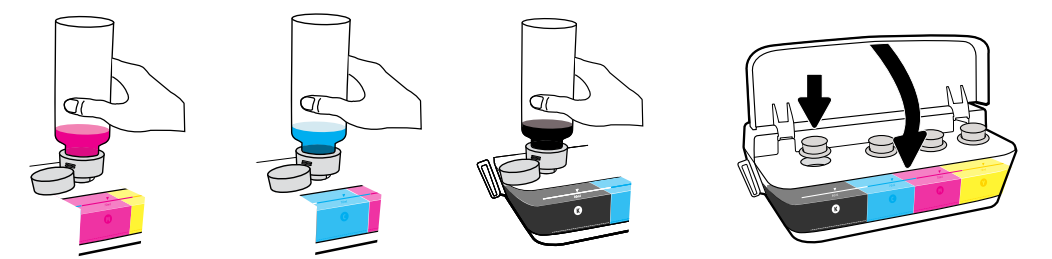

Repeat steps, per color. Close lid. Save remaining black ink for refilling.

컬러별로 단계를 반복하십시오. 덮개를 닫습니다. 리필을 위해 남은 검정 잉크를 저장하십시오.

每種顏色重複執行這些步驟。 蓋上蓋板。 保存剩餘的黑色墨水以便重新加墨。

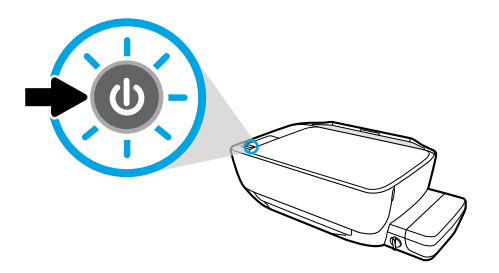

Make sure the printer is turned on.

프린터의 전원이 켜져 있는지 확인합니다.

確定印表機已開啟電源。

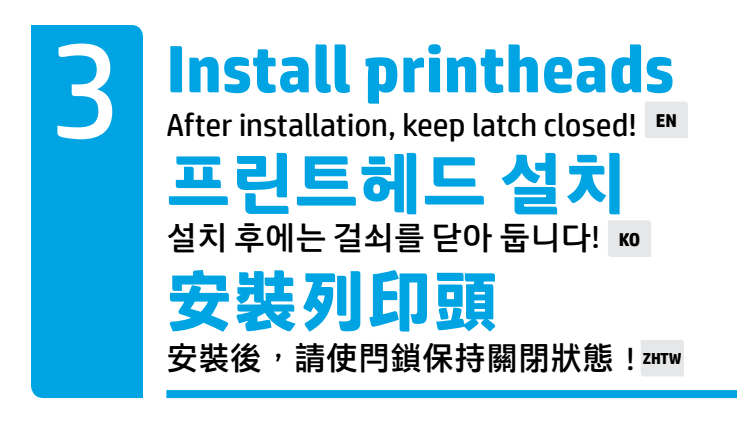

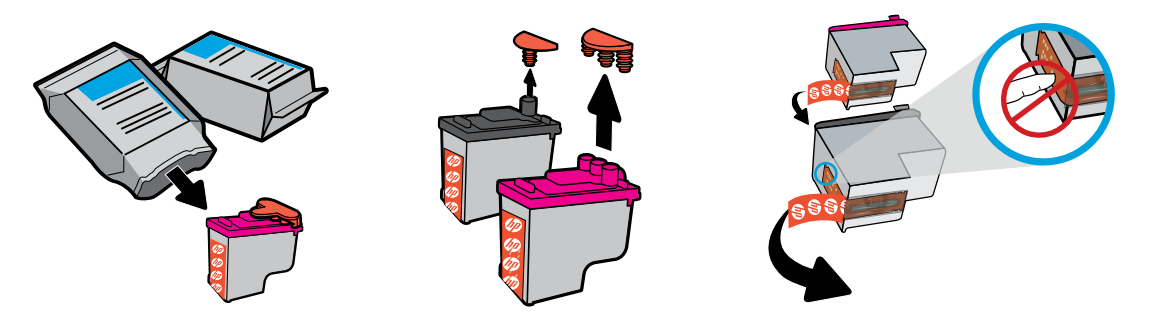

Remove plugs from tops of printheads, then remove tape from contacts using pull tabs.

프린트헤드의 윗부분에서 플러그를 제거한 후 당김 탭을 사용하여 연결부에서 테이프를 제거합니다.

移除列印頭頂部的塞子,然後使用拉片將膠帶從觸點移除。

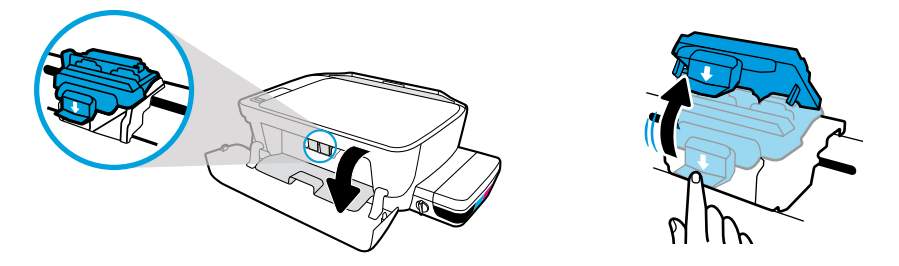

Open front door and printhead access door. Push down to open blue carriage latch.

앞쪽 덮개 및 프린트헤드 액세스 덮개를 엽니다. 아래로 눌러 파란색 캐리지 걸쇠를 엽니다.

開啟前側擋門和列印頭進出擋門。向下推開藍色滑動架閂鎖。

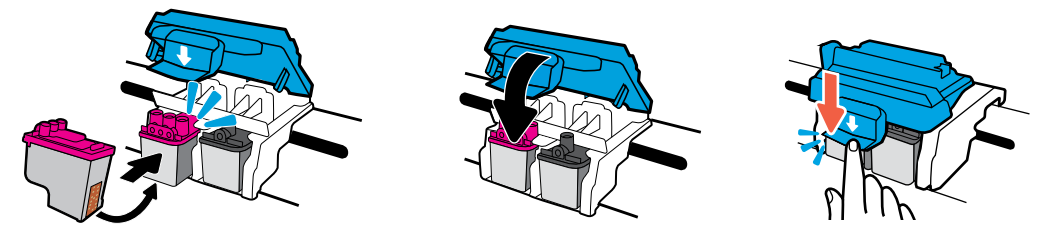

Slide printheads in until they snap. Firmly close blue carriage latch.

프린트헤드가 딸깍하고 제자리로 돌아갈 때까지 밀어줍니다. 파란색 캐리지 걸쇠를 단단히 닫습니다.

滑入列印頭,直到聽見喀嗒聲。用力關閉藍色滑動架閂鎖。

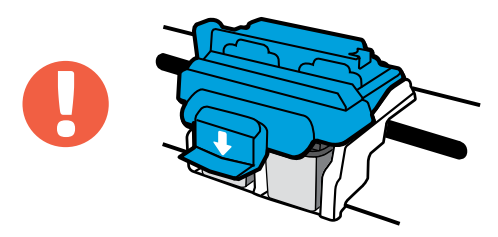

IMPORTANT! Keep blue carriage latch closed after printhead installation.

중요! 프린트헤드를 설치한 후에는 파란색 캐리지 걸쇠를 닫은 상태로 둡니다.

重要資訊! 安裝列印頭後,請使支架閂鎖保持關閉狀態。

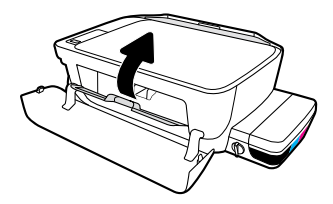

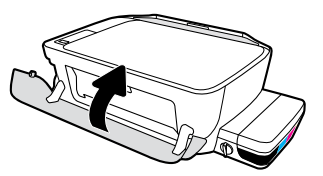

Close printhead access door, then close front door.

프린트헤드 액세스 덮개와 앞쪽 덮개를 닫습니다.

關閉列印頭進出擋門,然後關閉前側擋門。

4 **放入紙張** 使用列印的頁面進行校正<sup>。</sup>\*™ **용지 넣기** 인쇄되는 용지를 이용하여 정렬합니다. **KO Load paper** Align using page that is printed. **EN**

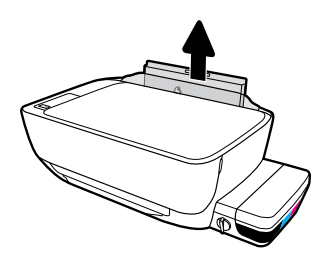

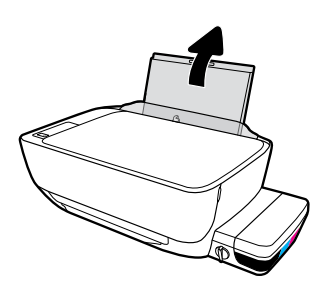

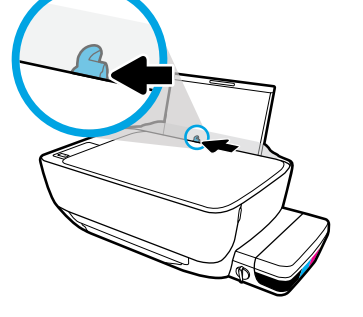

Pull out input tray. Slide guide out.

입력 용지함을 당겨서 빼내고 조정대를 빼냅니다.

拉出進紙匣。滑出導板。

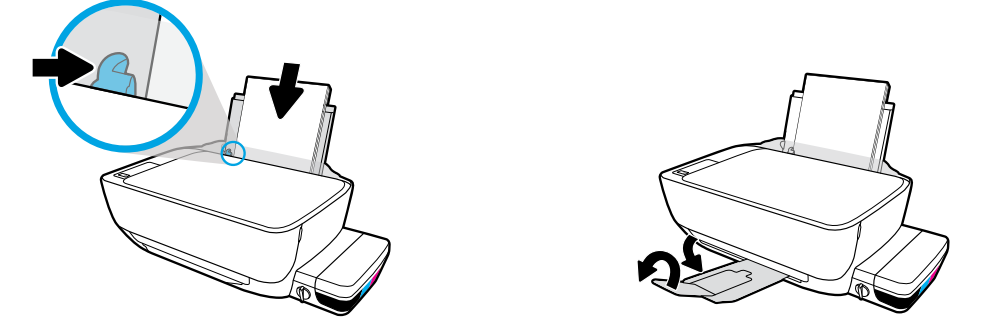

Insert stack of plain white paper, then adjust guide. Pull out output tray and extender.

일반 흰색 용지를 넢은 다음 조정대를 조정합니다. 출력 용지함과 확장대를 당깁니다.

插入一疊普通白紙,然後調整導板。 拉出出紙匣和延伸架。

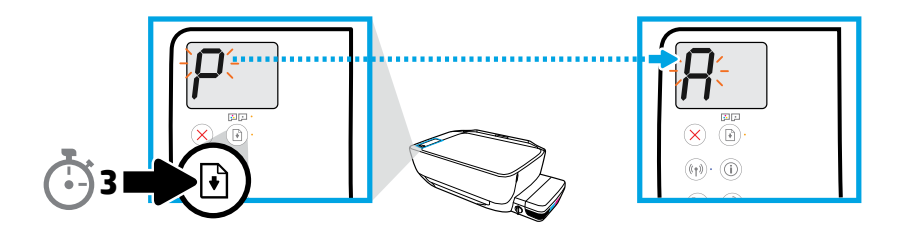

Press  $\circledR$  for 3 seconds. Alignment page prints when blinking "P" becomes "A".

기호를 3초간 누릅니다. 깜빡이는 "P"가 "A"로 바뀌면 정렬 페이지가 인쇄됩니다.

按 3 秒。當閃爍的「P」變為閃爍的「A」時,校正頁列印開始。

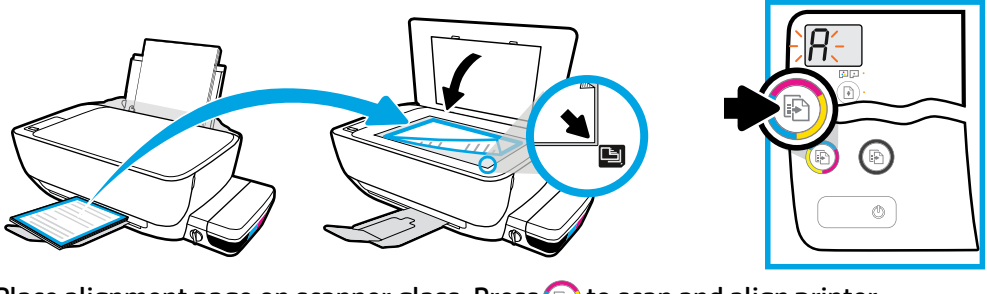

Place alignment page on scanner glass. Press **to scan and align printer.** 

스캐너 유리에 정렬 페이지를 놓습니다. <mark>®</mark> 기호를 눌러 프린터를 스캔하고 정렬합니다.

將校正頁放在掃描器玻璃板上。按下 ? 來掃描和對齊列印機。

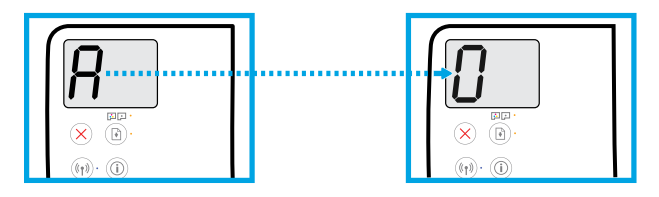

Continue setup when the "A" becomes "0".

"A"가 "0"으로 되면 설치를 계속합니다.

當「A」變為「0」時,請繼續設定。

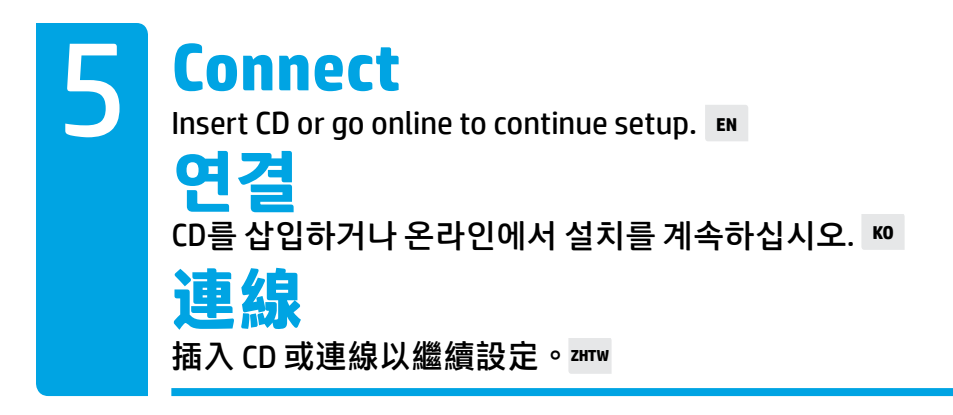

## **Computer setup**

Insert the HP printer software CD into your computer or enter **[123.hp.com/dj5820](http://123.hp.com/dj5820)** in a web browser.

If you are using Windows, and the installation program does not automatically start when you insert the CD into your computer, navigate to the setup.exe file on the CD, and then double-click it to launch**.**

 $(\phi)$  Learn about wireless printing options and get help connecting your printer to your wireless network at **[hp.com/go/wirelessprinting](http://www.hp.com/go/wirelessprinting)**.

## **Mobile setup**

#### Enter **[123.hp.com/dj5820](http://123.hp.com/dj5820)** in a web browser or scan the QR code to download and launch the

#### HP All-in-One Printer Remote app.

 $[\Box$ ]. To learn about additional options for connecting the printer directly to your mobile device, press  $(\hat{\bf i})$  button  $\bm{\mathcal{I}}$  on the printer control panel to print the Printer Information page.

# **컴퓨터 설정**

HP 프린터 소프트웨어를 설치하려면 HP 프린터 소프트웨어 CD를 컴퓨터에 삽입하거나 웹 브라우저에서 **[123.hp.com/dj5820](http://123.hp.com/dj5820)**를 입력하십시오.

Windows를 사용하고 있거나 CD를 컴퓨터에 삽입해도 설치 프로그램이 시작되지 않는다면 CD의 setup.exe 파일로 이동한 후 파일을 두 번 클릭하여 실행합니다.

**[hp.com/go/wirelessprinting](http://hp.com/go/wirelessprinting)**에서 무선 인쇄 옵션에 대해 알아보고, 프린터를 무선 네트워크에 연결하는 방법에 대한 도움말을 확인하십시오.

# **모바일 설치**

# 웹 브라우저에서**[123.hp.com/dj5820](http://123.hp.com/dj5820)**를 입력하거나 QR 코드를 스캔하여 HP All-in-One Printer Remote 앱을 다운로드하여 실행하십시오.

프린터를 모바일 장치에 직접 연결하는 것에 대한 추가 옵션을 알아보려면, 프린터 제어판에서 ( ¡ ) 버튼을 눌러 프린터 정보 페이지를 인쇄하십시오.

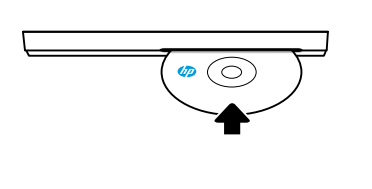

# **[123.hp.com/dj5820](http://123.hp.com/dj5820)**

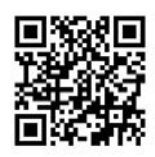

I

Ī

# **電腦設定**

## 將 HP 印表機軟體 CD 插入電腦,或在 Web 瀏覽器中輸入 **[123.hp.com/dj5820](http://123.hp.com/dj5820)**。

若您在使用 Windows, 且將 CD 插入電腦後安裝程式未自動啟動, 請瀏覽至 CD 的 setup.exe 檔案,  $\widehat{(\cdot)}$ 然後按兩下以啟動。

暸解無線列印選項並取得將印表機連線至無線網路的說明,網址為 **[hp.com/go/wirelessprinting](http://hp.com/go/wirelessprinting)**。

# **行動設定**

## 在 Web 瀏覽器中輸入**[123.hp.com/dj5820](http://123.hp.com/dj5820)**或掃描 QR 代碼以下載並啟動 HP All-in-One Printer Remote 應用程式。

['<u>'''')</u> 若要暸解直接將印表機連接到行動裝置的其他選項,請按印表機控制台上的 (^^) 按鈕以列印 「印表機資訊」頁面。

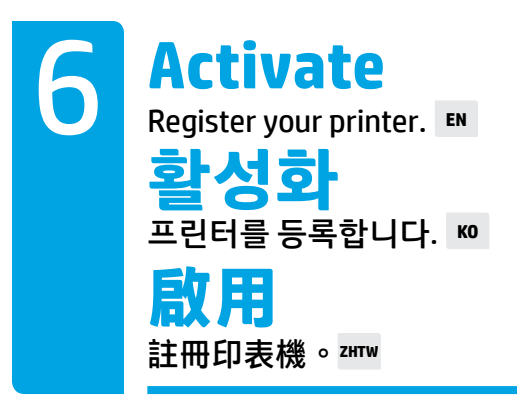

#### **You are ready to print if you have:**

- Filled ink tanks, loaded paper, and aligned printheads.
- Installed HP printer software or the HP All-in-One Printer Remote app.
- Registered your printer.

#### **IMPORTANT! Read the following pages to prevent damage to your printer.**

## **다음 요소가있으면인쇄할 준비가된 것입니다:**

- 충전된 잉크 탱크, 용지 및 정렬된 프린트헤드
- 설치된 HP 프린터 소프트웨어 또는 HP All-in-One Printer Remote 앱
- 등록된 프린터

## **중요! 다음 페이지들을 읽고 프린터가 손상되지 않도록 하십시오.**

## **如果您已完成下列步驟,則隨時可以進行列印:**

- 填充墨水槽、放入紙張,並校正列印頭。
- 安裝 HP 印表機軟體或 HP All-in-One Printer Remote 應用程式。
- 註冊印表機。

## **重要資訊!請閱讀以下頁面,以免損壞印表機。**

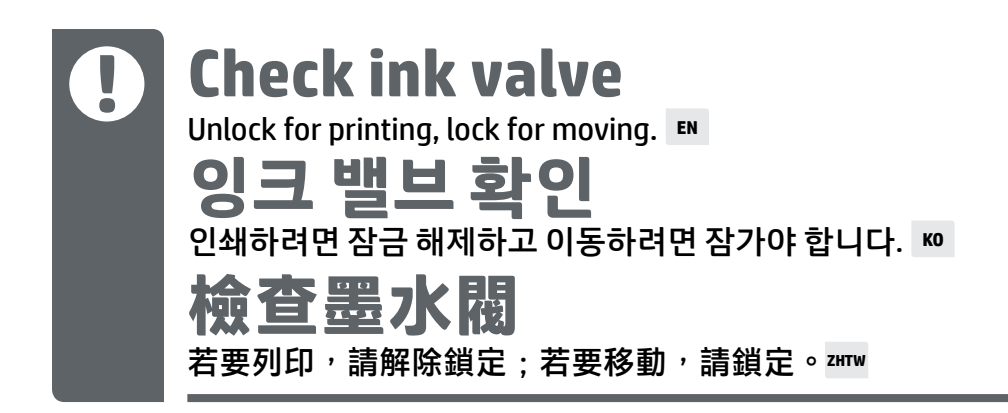

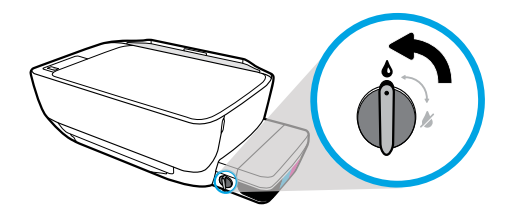

You must unlock valve (vertical position) before printing, so ink can flow.

잉크가 흐를 수 있도록 인쇄하기 전에 밸브를 수직 위치로 잠금 해제해야 합니다.

進行列印前,您必須解除關的鎖定狀態 (置於垂直位置),以便使墨水能夠流動。

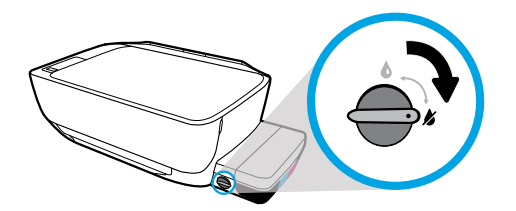

You must lock valve (horizontal position) before moving or tilting printer, so ink will not leak.

잉크가 새지 않도록 프린터를 이동하거나 기울이기 전에 밸브를 수평 위치로 잠가야 합니다.

移動或傾斜印表機前,您必須鎖定關 (置於水平位置),以免墨水洩漏。

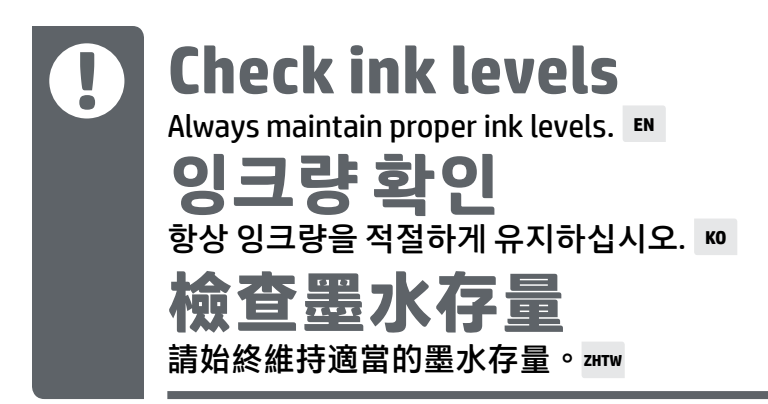

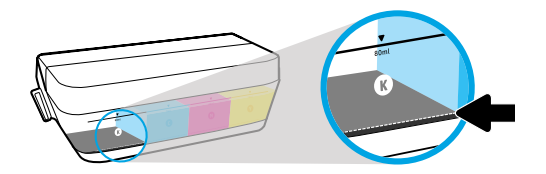

You must refill ink before ink level is below minimum ink line.

잉크량이 최소선 아래로 내려가기 전에 잉크를 리필해야 합니다.

您必須在墨水存量低於最低墨水標線以前重新填充墨水。

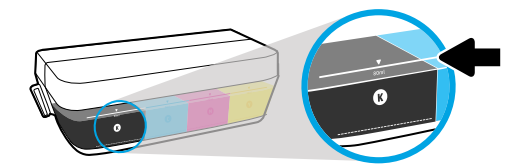

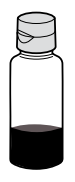

You must not fill ink above maximum line. When you refill, some ink will be left over.

# 잉크량이 최대선 위로 올라가면 안 됩니다. 잉크를 리필할 때 약간의 잉크가 남을 수 있습니다.

填充墨水時不得超過最高標線。重新填充時,會剩下部分墨水。

l, Product service or repairs required as a result of filling the ink tanks improperly and/or using non-HP ink **EL** Product service of teperature warranty.<br>
will not be covered under warranty.

잉크 탱크를 잘못 충전하거나 HP 제품이 아닌 잉크를 사용하여 발생한 제품 서비스나 수리는 보증 대상이 아닙니다.

因不正確地填充墨水槽和/或使用非 HP 墨水而產生的產品服務或維修不在保固範圍之列。

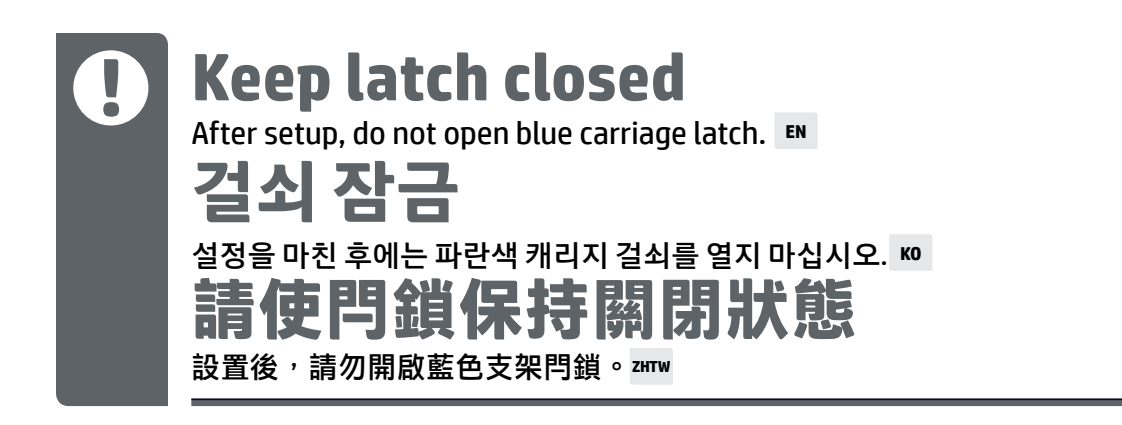

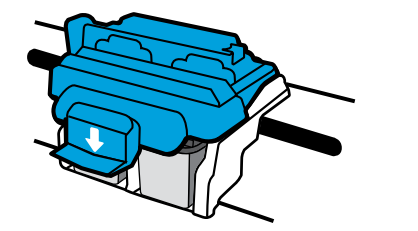

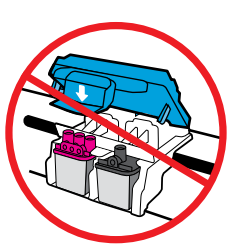

After printheads have been primed with ink, you must not open blue carriage latch. Opening latch can cause permanent damage to printheads.

프린트헤드에 잉크가 준비되면 파란색 캐리지 걸쇠를 열어서는 안 됩니다. 걸쇠를 열면 프린트헤드가 영구 손상될 수 있습니다.

當列印頭已注滿墨水後,不得開啟藍色支架閂鎖。開啟閂鎖可能導致列印頭永久損壞。

Windows is either a registered trademark or trademark of Microsoft Corporation in the United States and/or other countries.

Printed in English Printed in Korean

© 2016 HP Development Company, L.P. M2Q28-90029

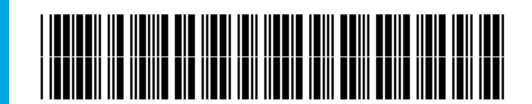